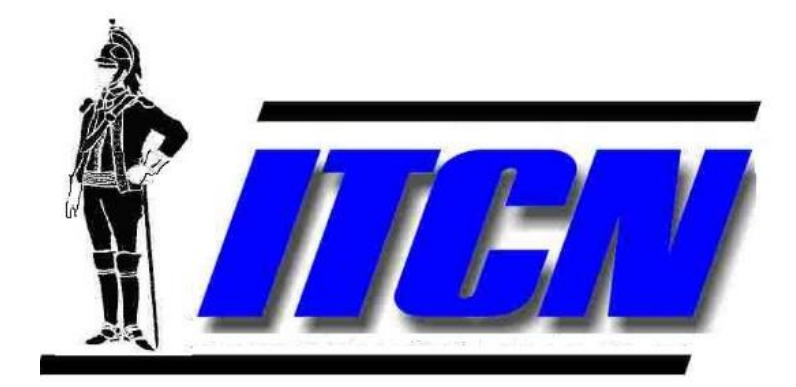

# D-Corvus User Guide

Document 23-10124

Prepared by: **DragoonITCN** 900 Senate Drive Dayton, Ohio 45459

### Table of Contents

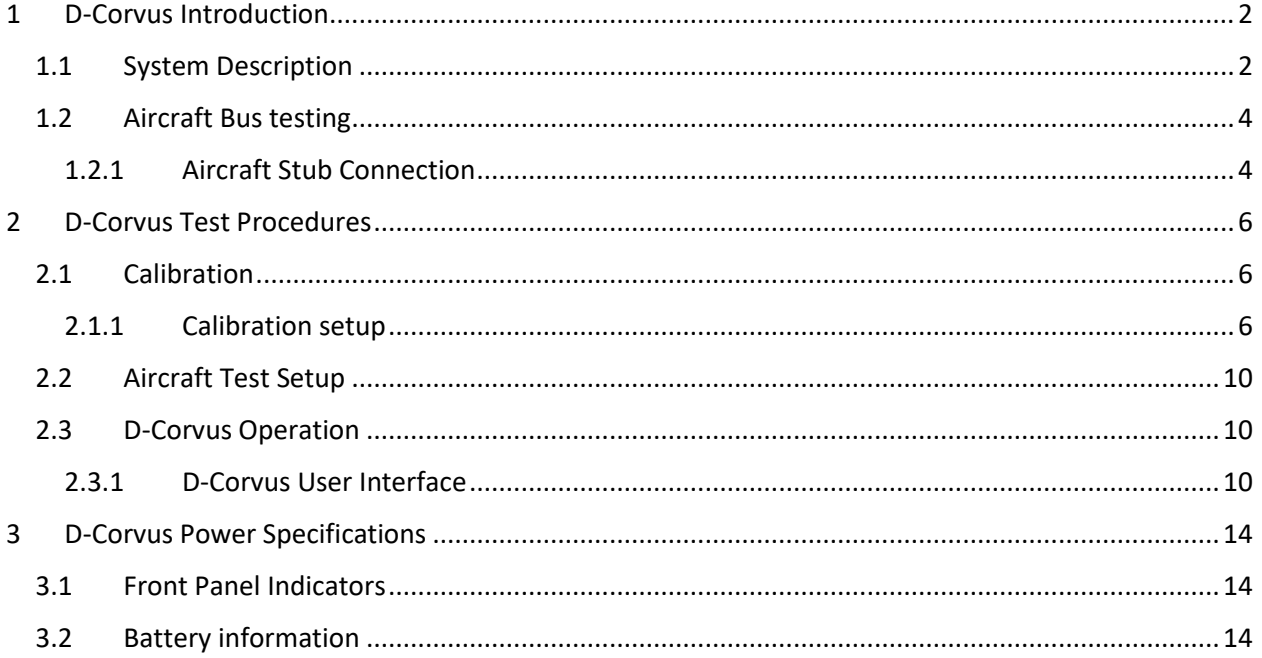

## Table of Figures

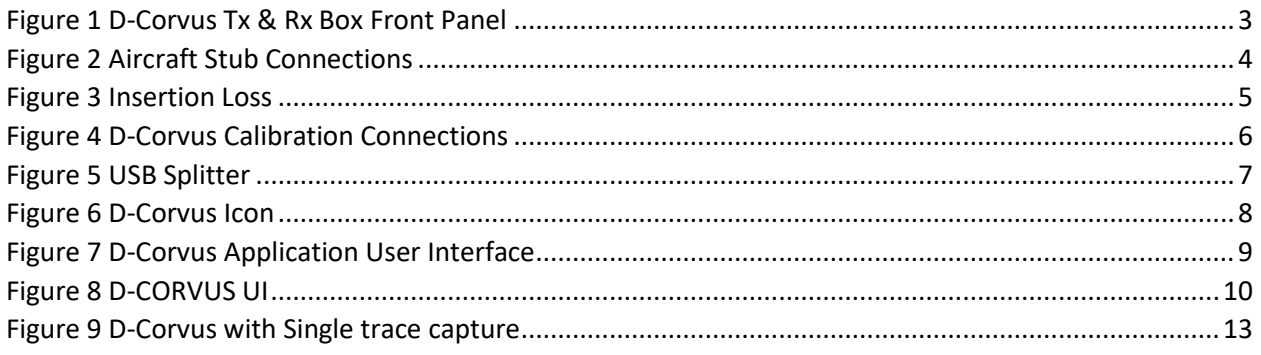

### <span id="page-2-0"></span>1 D-Corvus Introduction

This document covers MIL-STD-1553 bus testing procedures using the DragoonITCN D-Corvus and the Corvus test systems. This equipment is used to locate potential 1553 bus problems.

### <span id="page-2-1"></span>1.1 System Description

The D-Corvus is design for testing and debugging an inactive MIL-STD-1553 data bus. The bus under test must be powered down. The D-Corvus system is comprised of two units and associated interconnect cables. The D-Corvus system is designed to be controlled and used in conjunction with a Corvus unit. The Corvus unit runs the application software and controls the D-Corvus Rx unit.

One of the D-Corvus units is called the D-Corvus TX unit, and it functions as a source of 1553 like data pattern. This data is used to stimulate the bus under test. The Tx unit is connected to any bus stub where its data is distributed across the bus and can be received by all other bus stubs.

The other unit is called the D-Corvus Rx unit, and it is connected to various 1553 bus stubs where it receives the pattern of 1553 data from the transmit unit.

By connecting the Tx unit and Rx unit to various bus stubs the bus can be tested for proper signal loss, polarity and bit errors count. Using the two D-Corvus units a 1553 bus problem is quickly isolated to the stub, coupler, or section of main bus where the problem exists.

#### Key Features

- Insertion loss measurement
- Signal polarity
- Bit error measurement
- Digital Oscilloscope display
- Battery Powered

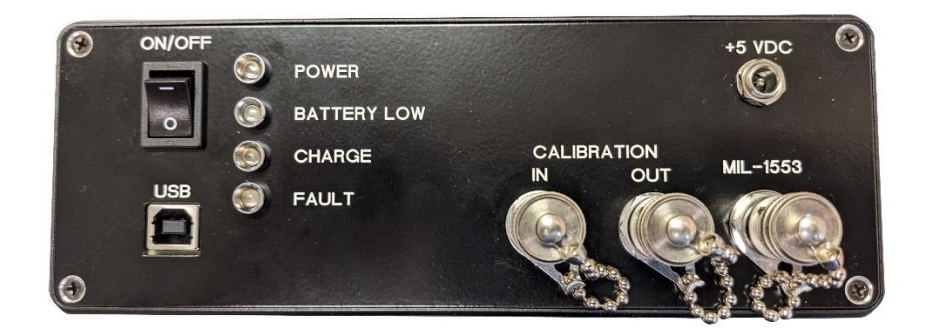

#### *Figure 1 D-Corvus Tx & Rx Box Front Panel*

<span id="page-3-0"></span>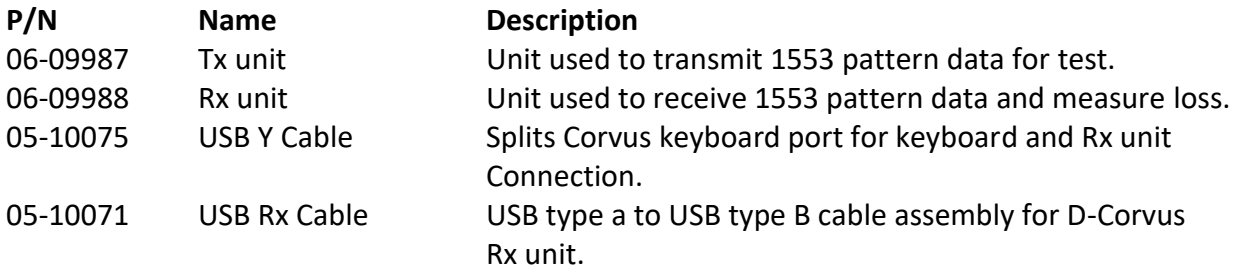

### <span id="page-4-0"></span>1.2 Aircraft Bus testing

Before connecting the D-Corvus system to the Aircraft bus make sure the bus is in a powered down state. This requires the bus controller and all remote terminals be in the powered down state. The D-Corvus is designed to connect to the 1553 bus through the bus stub connections. One bus stub connection is used to connect the Tx unit and another bus stub connects the Rx unit as shown in Figure 2[.](#page-4-2)

<span id="page-4-2"></span>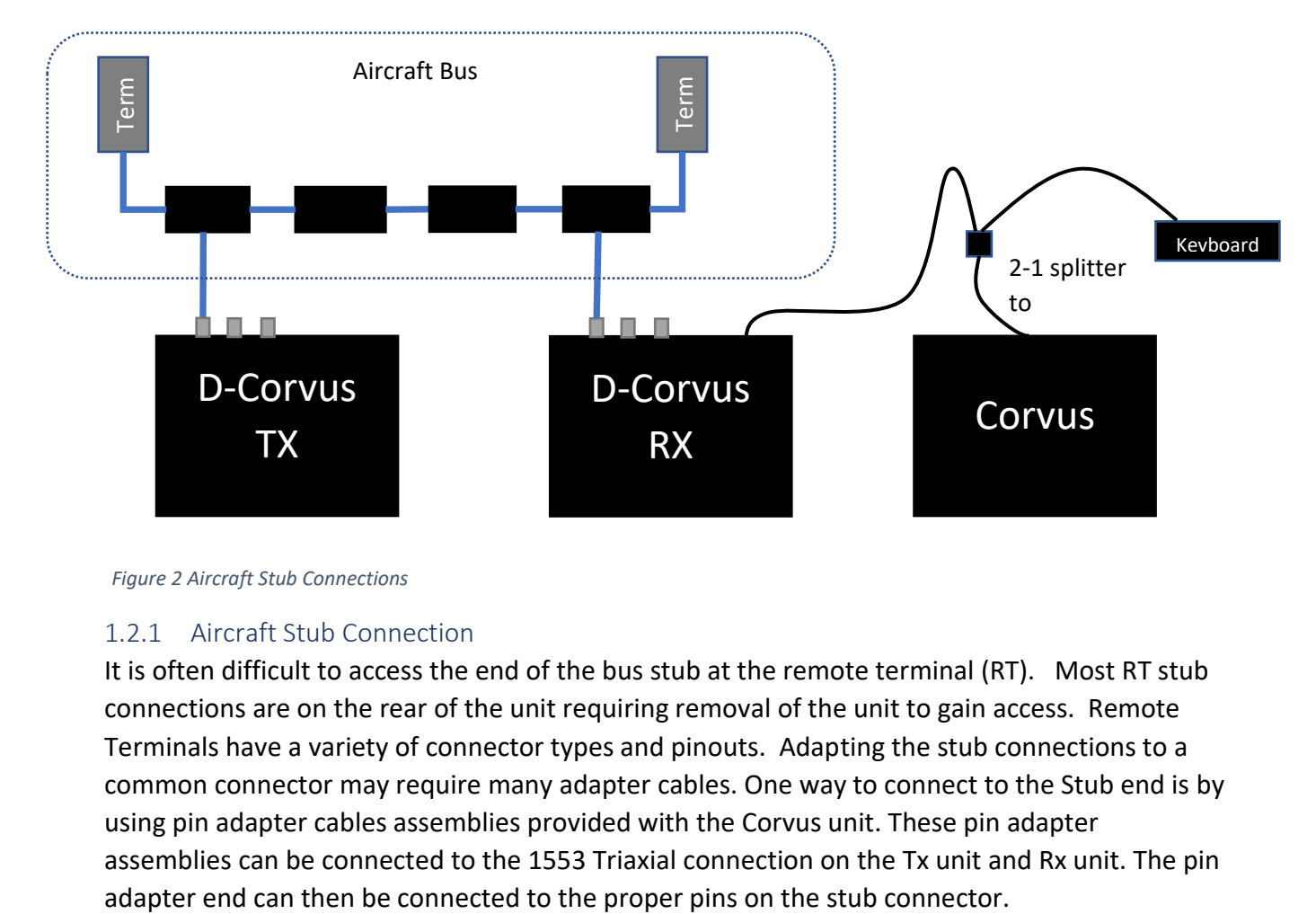

*Figure 2 Aircraft Stub Connections*

### <span id="page-4-1"></span>1.2.1 Aircraft Stub Connection

It is often difficult to access the end of the bus stub at the remote terminal (RT). Most RT stub connections are on the rear of the unit requiring removal of the unit to gain access. Remote Terminals have a variety of connector types and pinouts. Adapting the stub connections to a common connector may require many adapter cables. One way to connect to the Stub end is by using pin adapter cables assemblies provided with the Corvus unit. These pin adapter assemblies can be connected to the 1553 Triaxial connection on the Tx unit and Rx unit. The pin

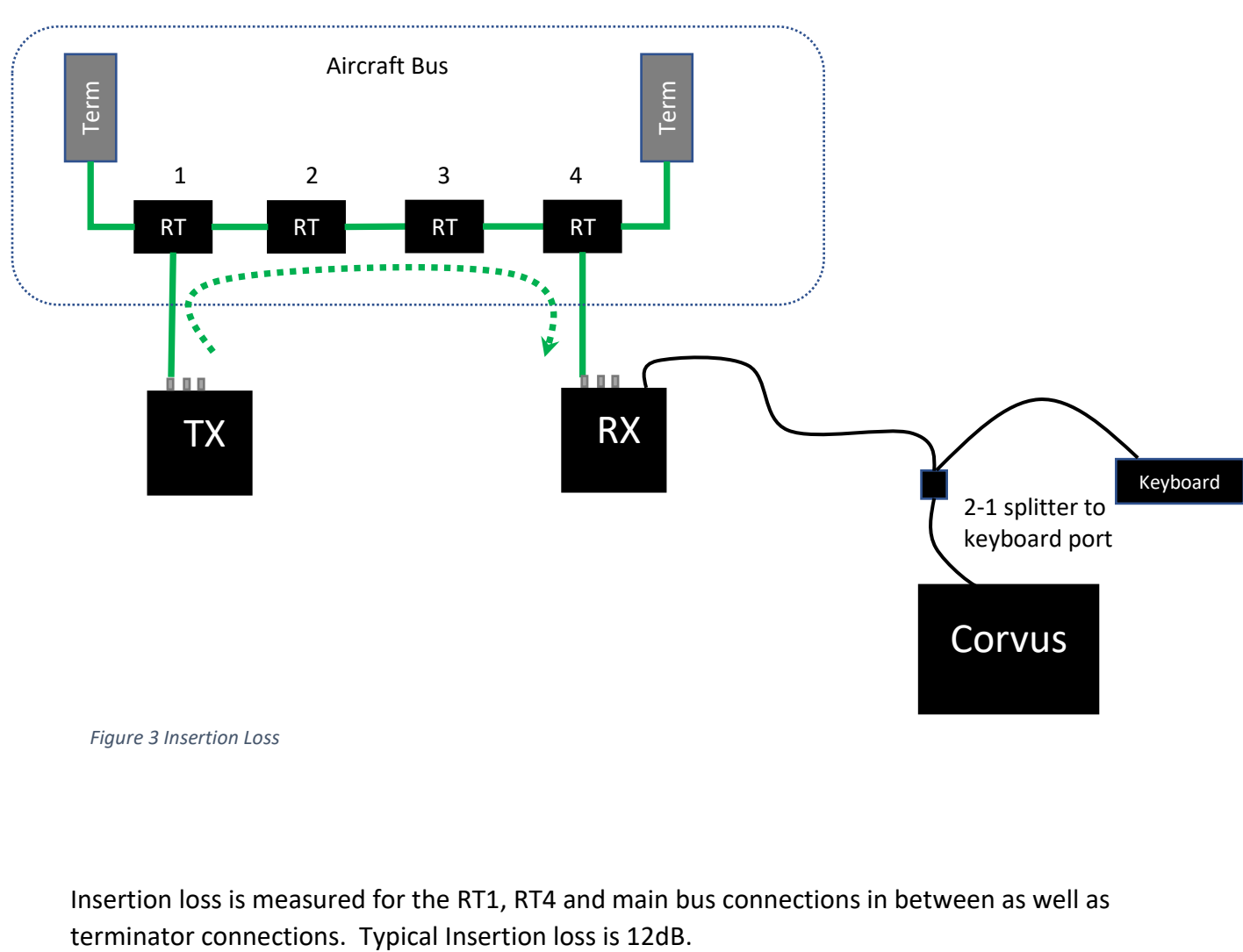

*Figure 3 Insertion Loss*

Insertion loss is measured for the RT1, RT4 and main bus connections in between as well as

### <span id="page-6-0"></span>2 D-Corvus Test Procedures

### <span id="page-6-1"></span>2.1 Calibration

The D-Corvus system requires calibrated before use if insertion loss measurements are to be made. The following procedure calibrates out the lead cables to zero the Rx unit for accurate insertion loss measurements. This must be done before an insertion loss measurement is enabled on in the D-Corvus application.

#### <span id="page-6-2"></span>2.1.1 Calibration setup

1. Connect the Tx unit to the Rx unit as shown in Figure 4. Using the lead cable assemblies provided for connection to the aircraft.

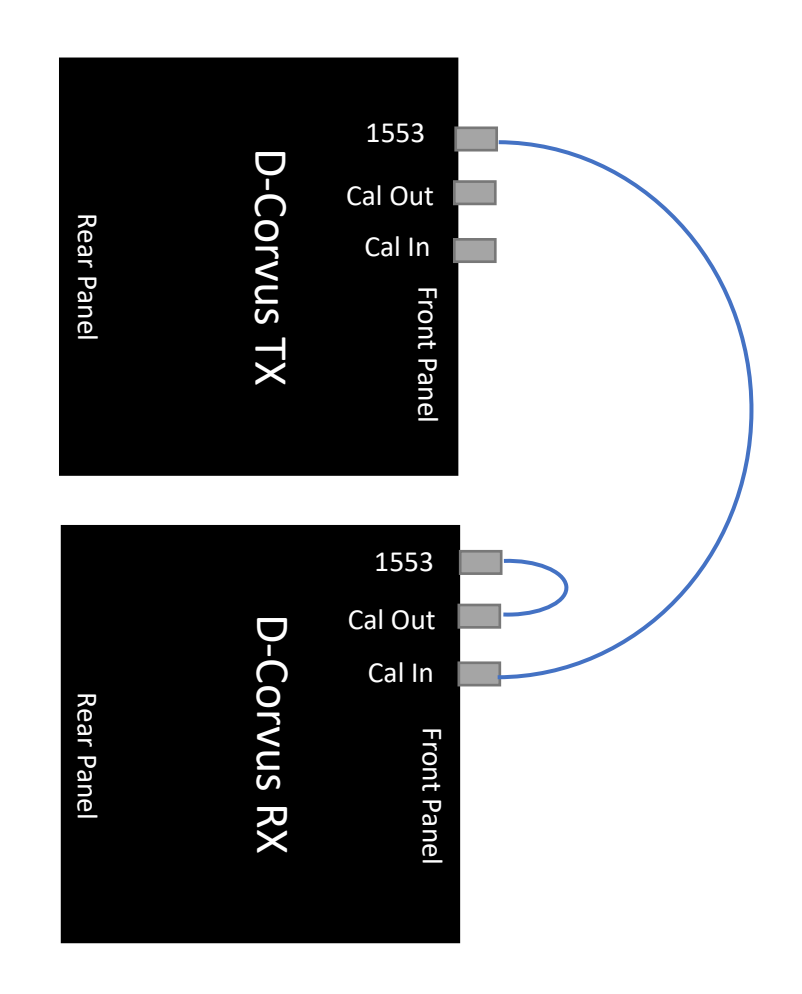

*Figure 4 D-Corvus Calibration Connections*

2. Connect the D-Corvus Rx unit USB port on the rear panel of the Rx unit to the Corvus unit Keyboard port. The D-Corvus software can be operated with the built in touch screen however some functions may be easier with the keyboard and mouse. To use the keyboard, use the supplied 1-2 USB Splitter cable to connect both the Rx unit and the keyboard to the Corvus keyboard port.

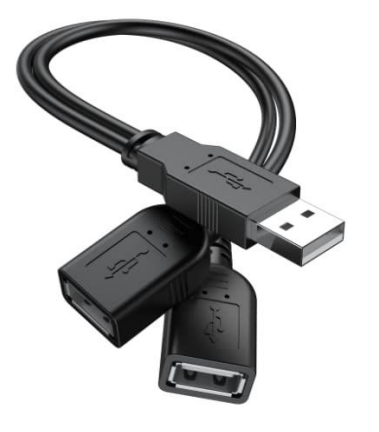

*Figure 5 USB Splitter*

- <span id="page-7-0"></span>3. Apply Power to the Corvus unit. The Corvus must either be powered from its power supply or 28 VDC battery.
- 4. Apply power to the D-Corvus Tx unit by switching the power switch to the on position. The Power LED should illuminate.
- 5. Apply power to the Rx unit by switching the power switch to the on position. The power LED should illuminate.
- 6. When the Corvus has completed its boot cycle the Corvus main menu is displayed. select the D-Corvus application.

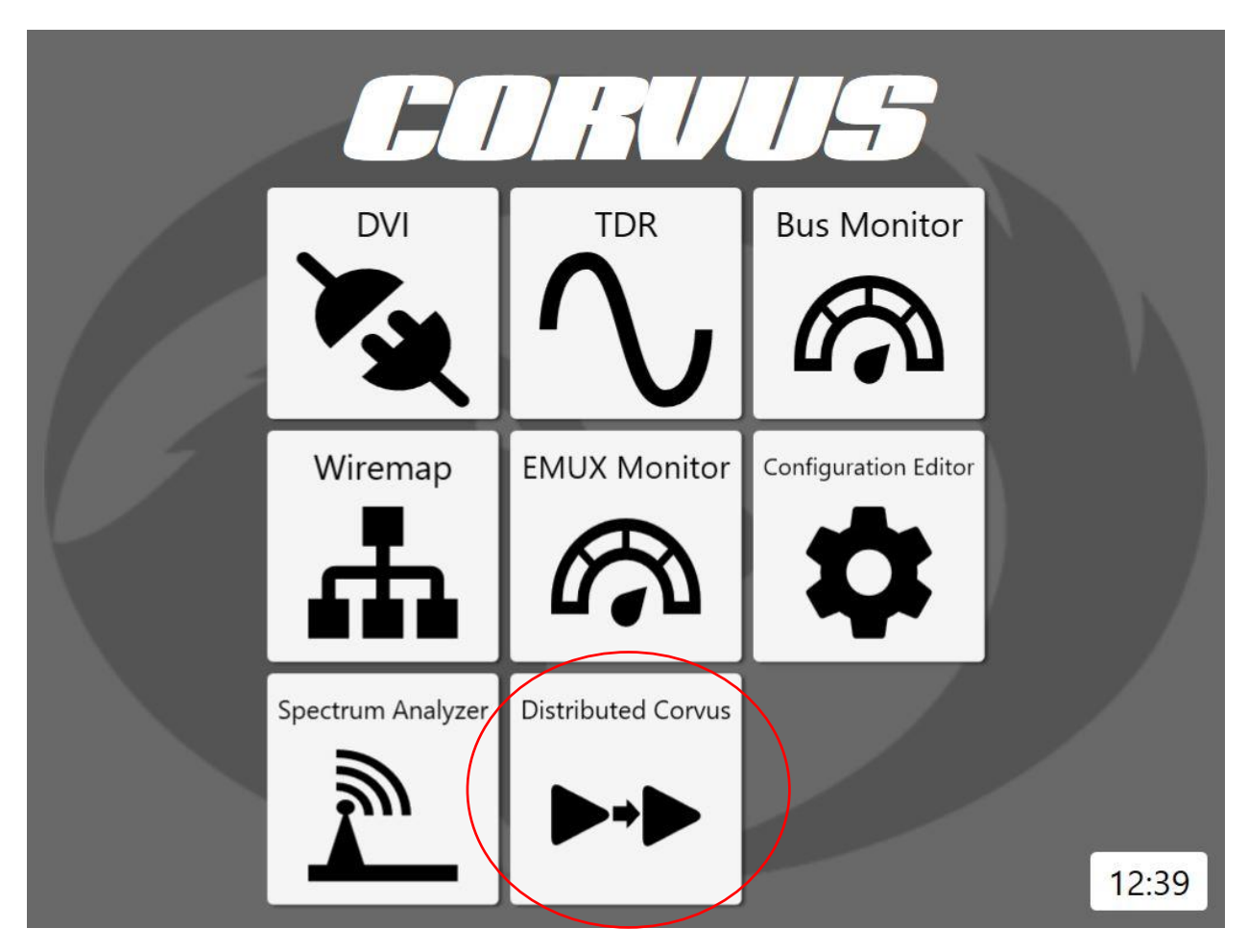

<span id="page-8-0"></span>*Figure 6 D-Corvus Icon*

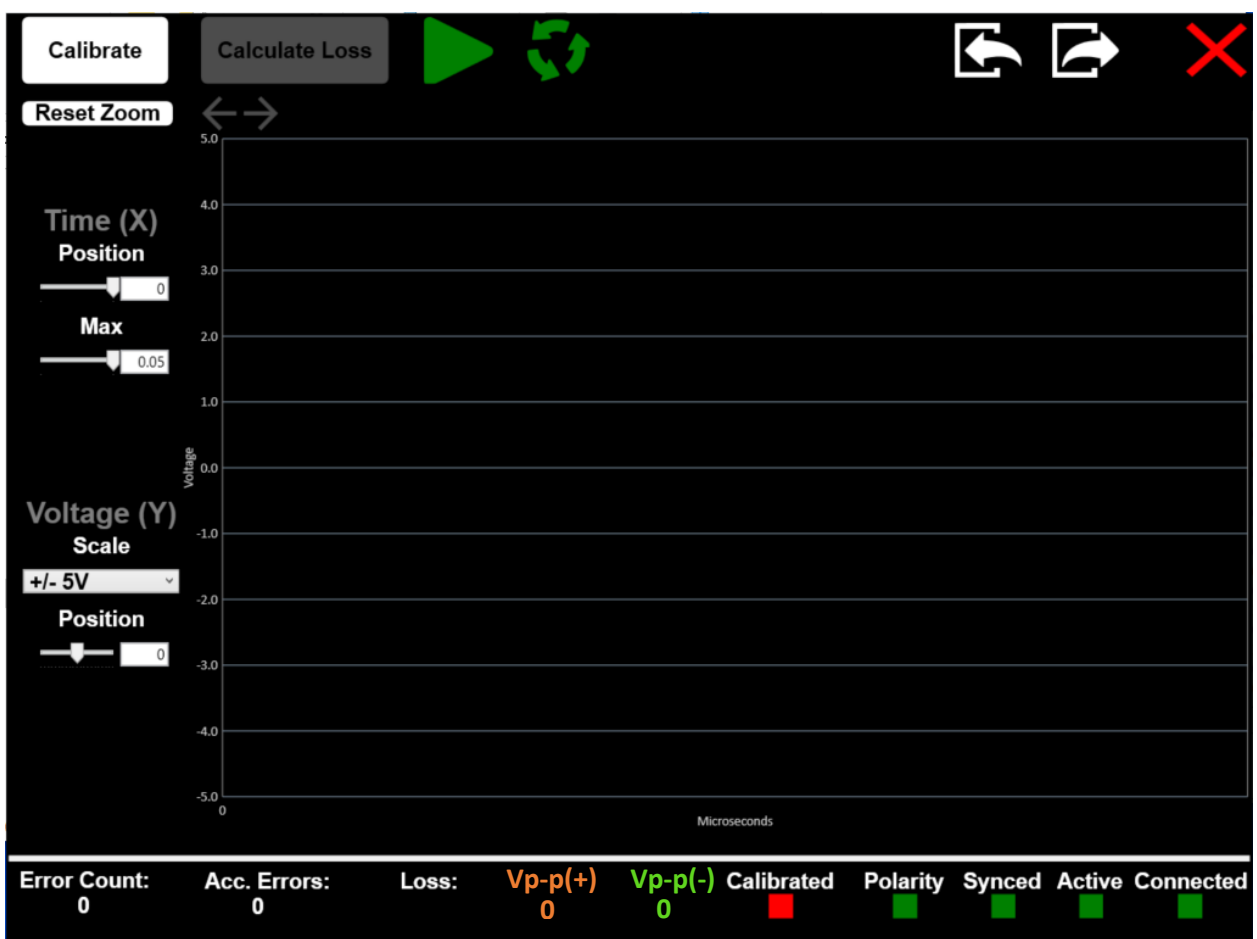

<span id="page-9-0"></span>*Figure 7 D-Corvus Application User Interface*

- 7. Select the calibration button as shown. The D-Corvus system calibrates out the test cables and is ready to make insertion loss measurements. The user interface will indicate Calibrated when complete. If calibration fails, some possible causes are loose lead cable connection and/ or failed lead cable. Check connections and retry.
- 8. The D-Corvus is now ready for bus testing. Disconnect the lead cables from the Rx unit calibration connectors and connect to the bus stubs desired for test.

**Note: if power to the Rx unit or the Corvus is lost the calibration procedure must be performed once again. User interface will indicate "Not Calibrated" and insertion loss measurement is disabled.**

### <span id="page-10-0"></span>2.2 Aircraft Test Setup

When calibration is complete the D-Corvus is now ready to test various stub and bus segments. The D-Corvus lead cables should be connected to the Stub via cable adapters or the Pin adapter cables connected to the stub ends.

### <span id="page-10-1"></span>2.3 D-Corvus Operation

The D-Corvus Tx unit is designed to operate without any user interface or control. The unit begins transmitting its data pattern when power is turned on. The D-Corvus Rx unit must be controlled by the D-Corvus application. This application is installed on the Corvus unit. The Corvus is connected through the key board port via 2-1 USB splitter / hub.

#### <span id="page-10-2"></span>2.3.1 D-Corvus User Interface

After completing the calibration procedure steps fro[m 2.1](#page-6-1) [Calibration](#page-6-1) and connecting the D-Corvus Rx and Tx unit to the Cable adapters or pin adapters the D-Corvus application is ready for test.

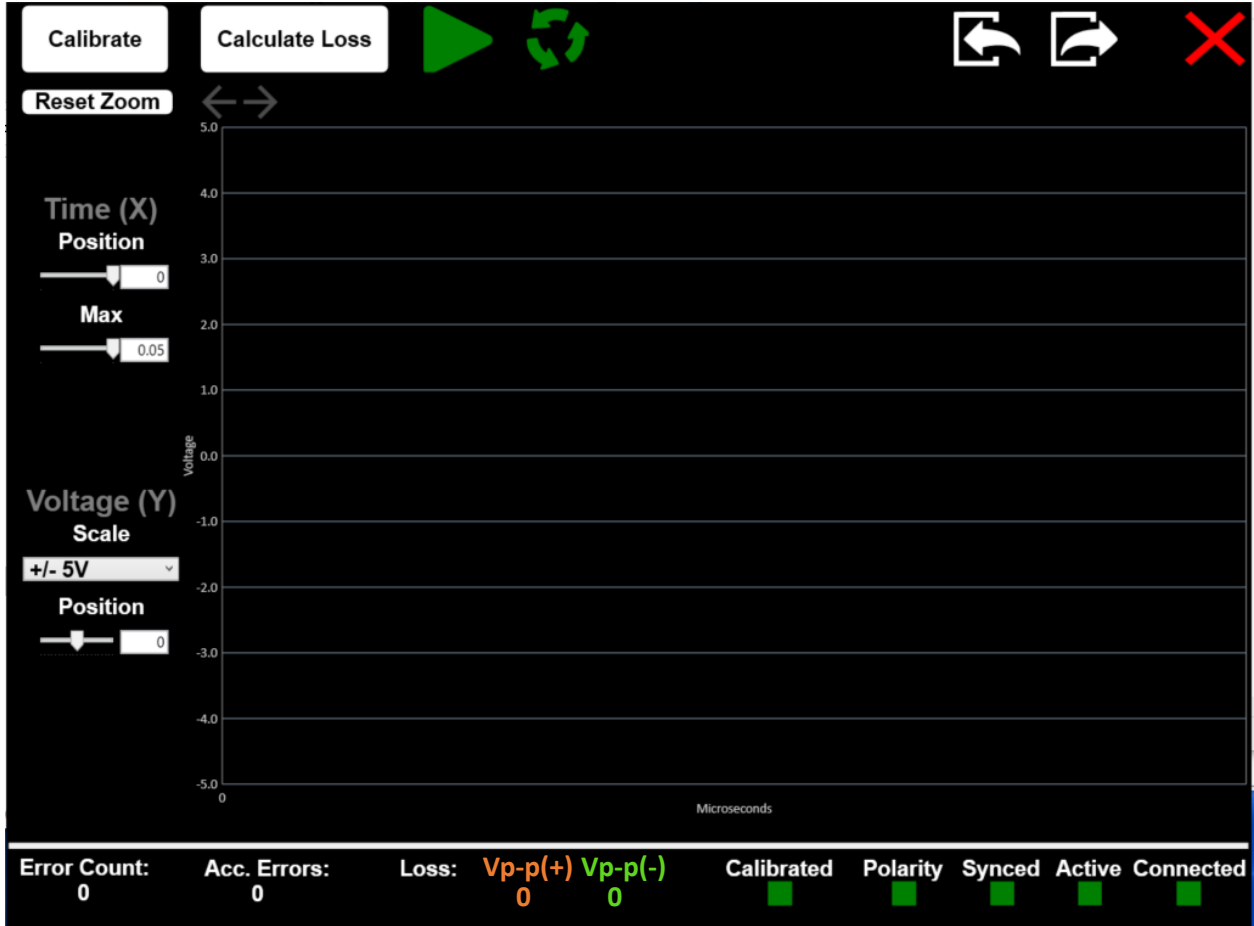

*Figure 8 D-CORVUS UI*

The bottom of the user interface displays D-Corvus status indications as follows.

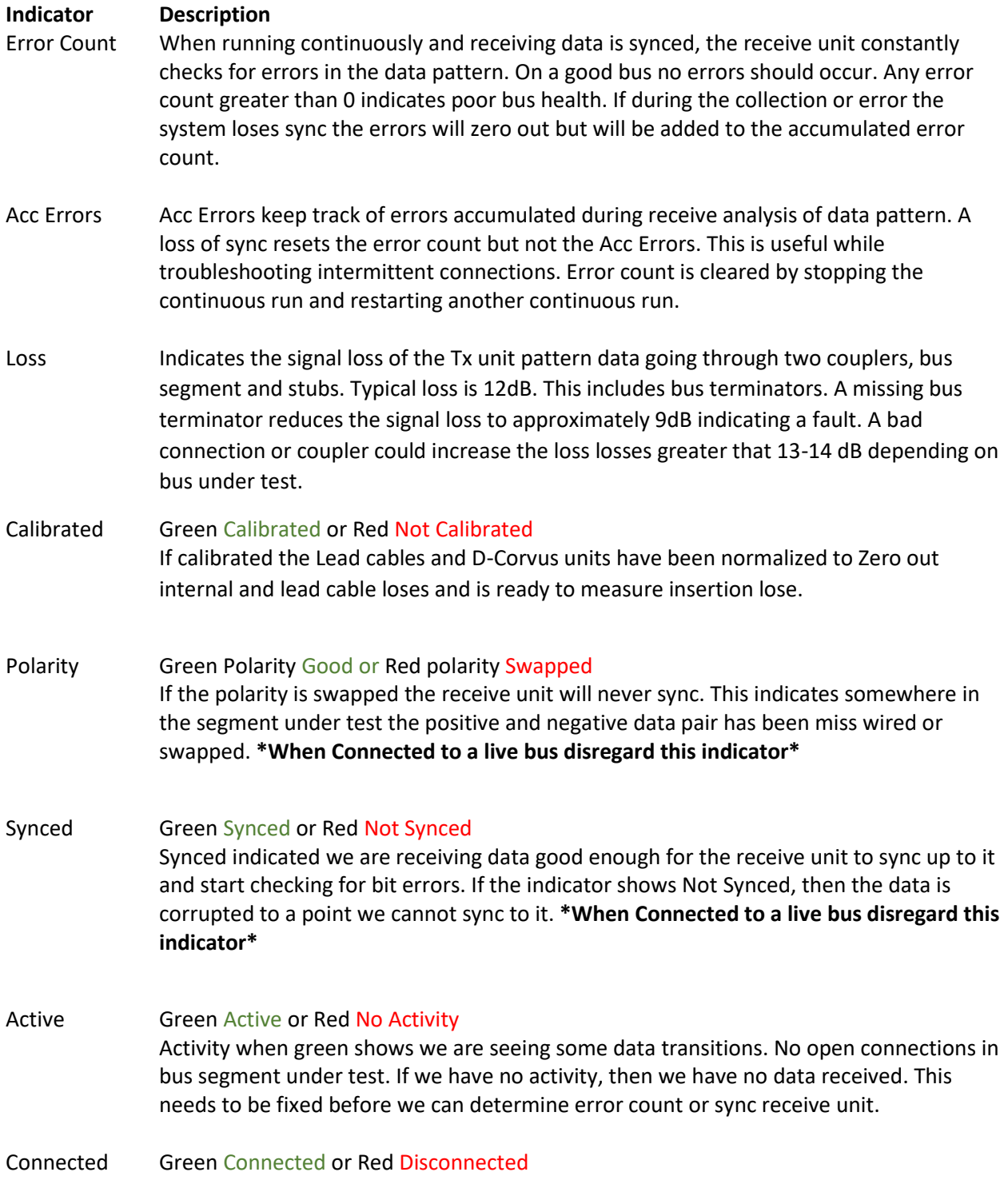

Connected indicates the Corvus unit is able to communicate the Rx unit. If the status indicates disconnected check the y adapter and USB cable from the Rx unit to the Corvus. The must be connected for any test to be performed.

On the top of the user interface are the following control buttons

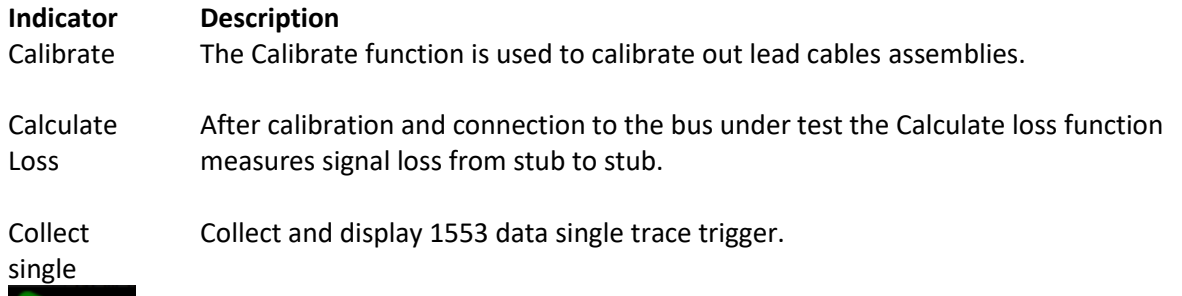

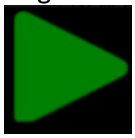

Collect Collect and display 1553 data with continuous trace trigger. Data Continuous

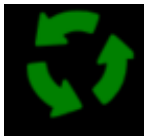

Import File Import captured and saved 1553 data trace.

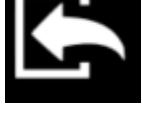

Export File Save a 1553 data trace to file.

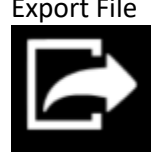

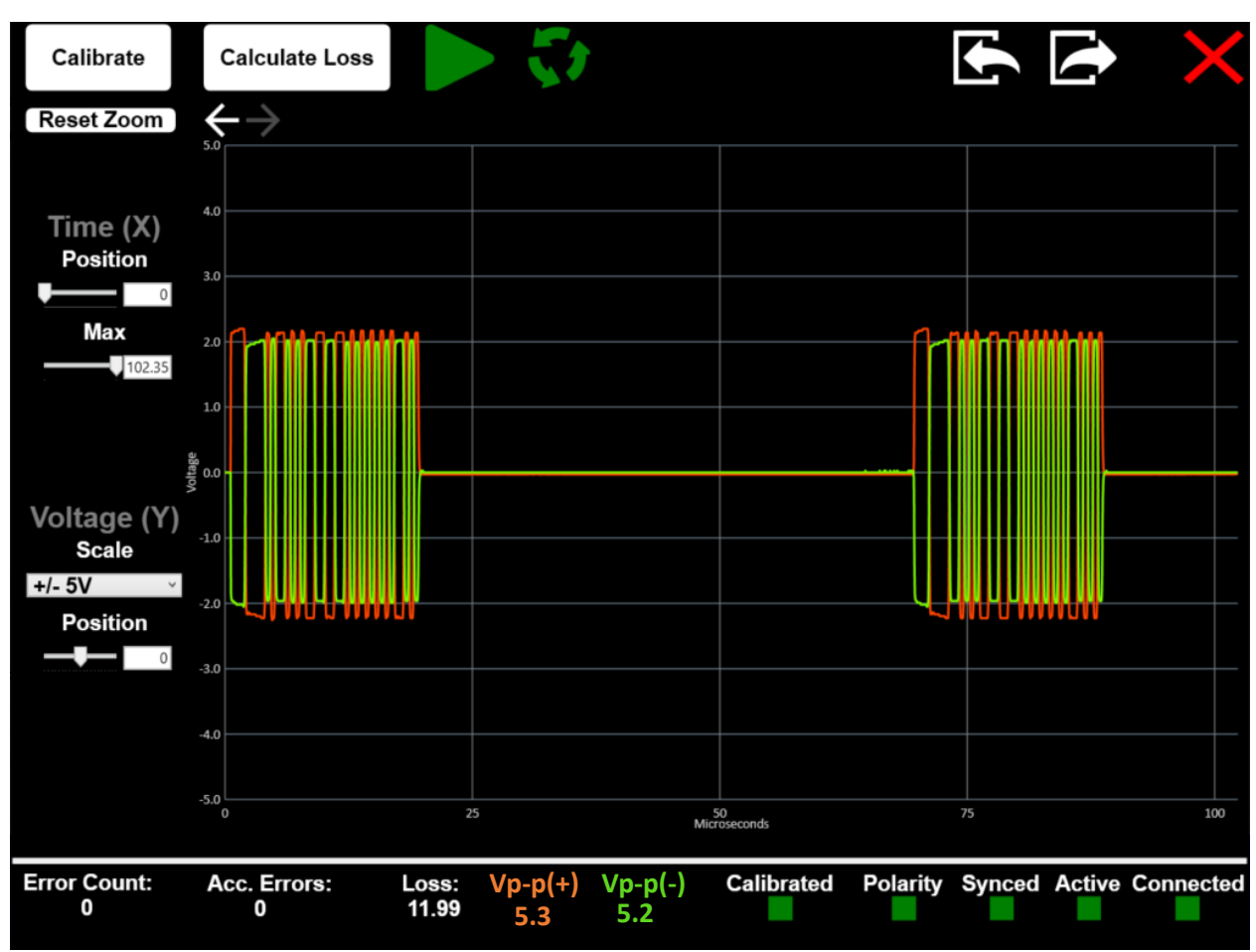

<span id="page-13-0"></span>*Figure 9 D-Corvus with Single trace capture*

### <span id="page-14-0"></span>3 D-Corvus Power Specifications

### <span id="page-14-1"></span>3.1 Front Panel Indicators

D-Corvus has four LED indicators for Power and battery status.

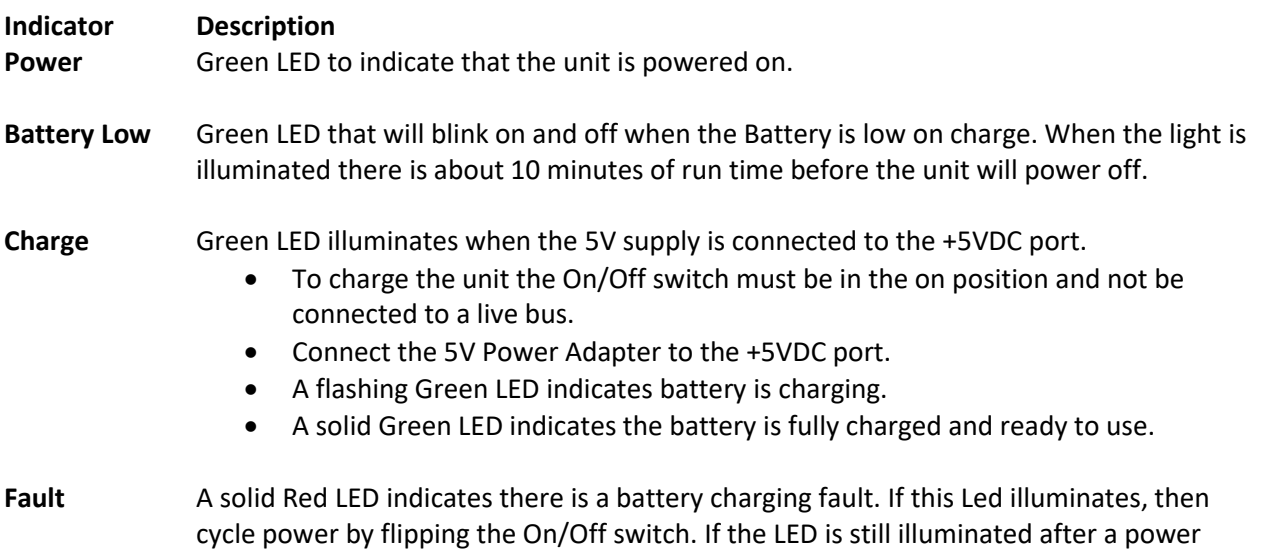

### <span id="page-14-2"></span>3.2 Battery information

D-Corvus uses a widely available rechargeable lithium-ion battery pack. Secondary/replacement battery packs can be made available by contacting DragoonITCN Customer Service.

cycle, then contact DragoonITCN Customer Service for support.

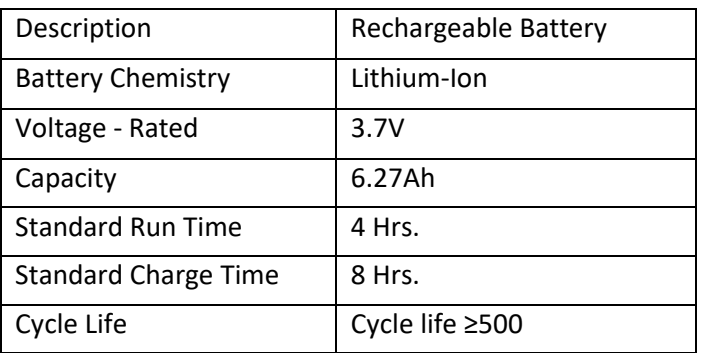